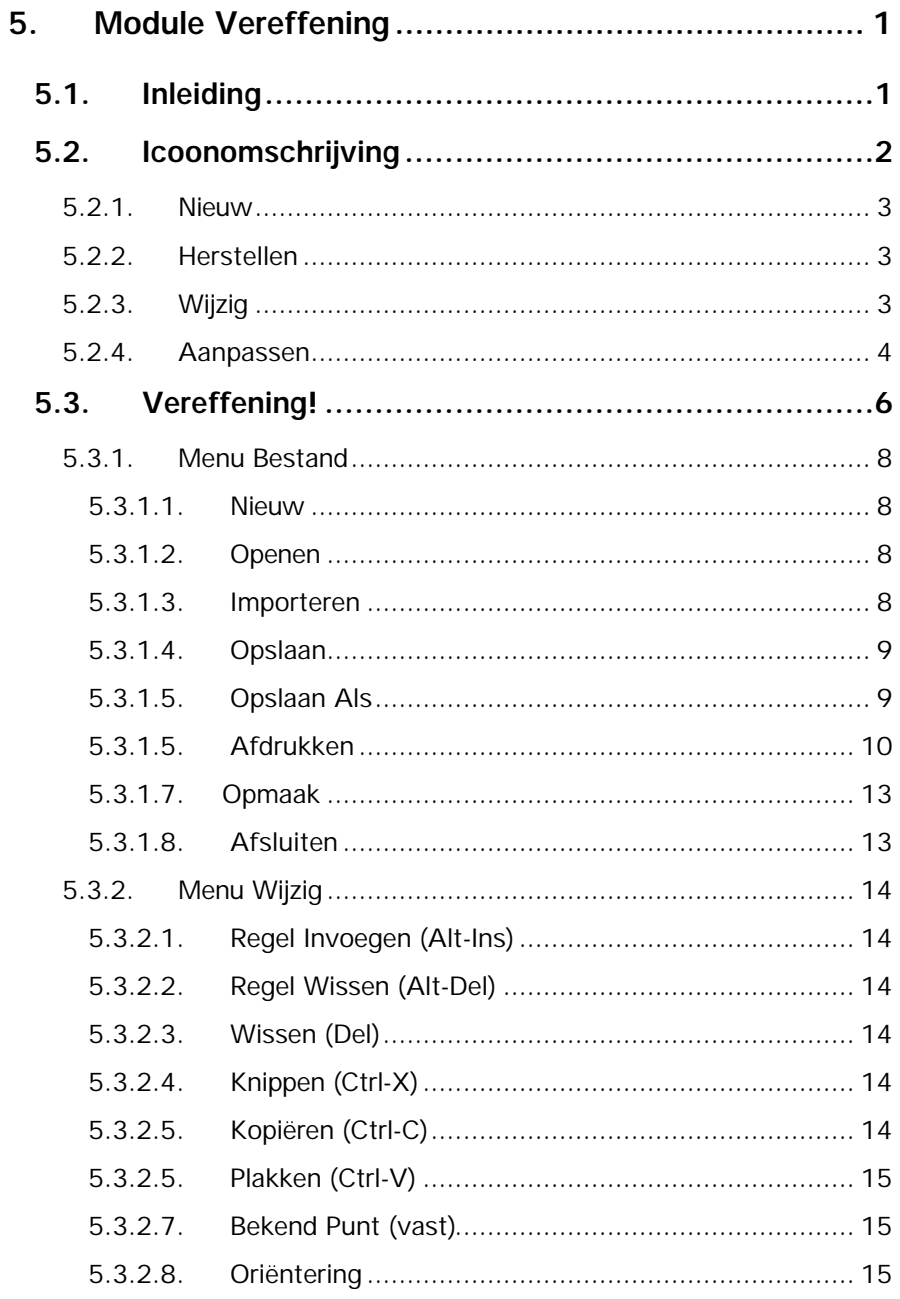

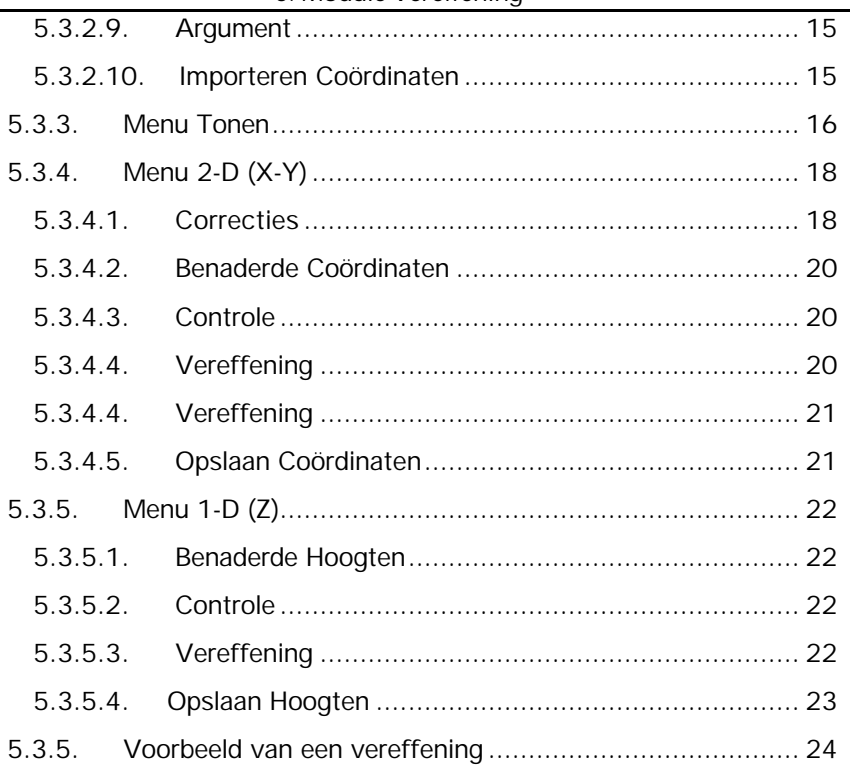

# **5. Module Vereffening**

## **5.1. Inleiding**

Hoofdzaak van de module **Vereffening** is het vereffenen van een grondslagmeting. Om de module te activeren klikt u op het menu **Module** en vervolgens op **Vereffening**.

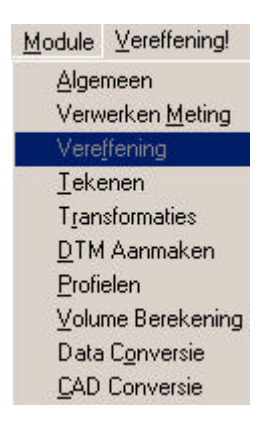

Vereffening kan ook worden gestart vanuit module **Verwerking Meting**. Ga naar pulldown menu **Verwerking** en vervolgens naar **Vereffening 2D en 1D**.

## **5.2. Icoonomschrijving**

In LisCAD SEE kunt u de commando's activeren door middel van het aanklikken van iconen. De iconen voor de Module Algemeen moeten worden geconfigureerd in de werkbalk. U kiest hiervoor **Module Algemeen: Configureren Werkbalken.** Het volgende dialoogscherm komt hierbij in beeld:

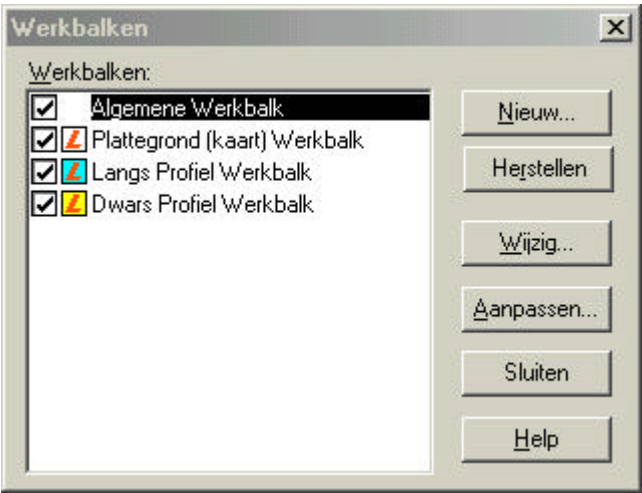

in dit dialoog kunt u de bestaande werkbalken aanpassen en u kunt nieuwe werkbalken maken. Hieronder volgt een beschrijving van de mogelijkheden:

#### **5.2.1.Nieuw**

Zodra u op de knop Nieuw geklikt heeft verschijnt het volgende dialoog:

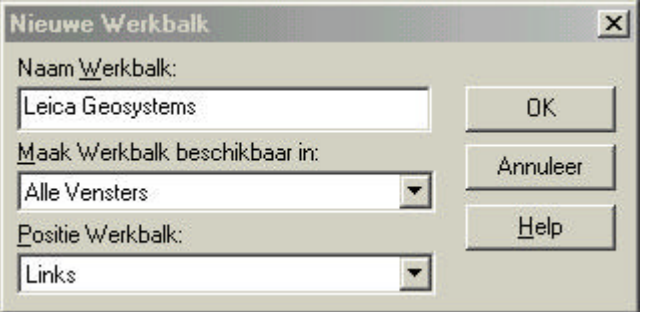

In dit dialoog vult u de naam in voor uw werkbalk, u kunt aangeven in welk onderdeel van LisCAD SEE 5.0 u deze beschikbaar wilt hebben en u kunt aangeven op welke positie de werkbalk geplaatst dient te worden.

#### **5.2.2.Herstellen**

Met deze functie kunt u een gewijzigde werkbalk weer terugbrengen naar zijn standaard instelling.

#### **5.2.3. Wijzig**

Hiermee kunt u de positie wijzigen van een werkbalk.

### **5.2.4.Aanpassen**

Met deze optie kunt u een werkbalk of werkbalken aanpassen. U kunt iconen toevoegen of verwijderen.

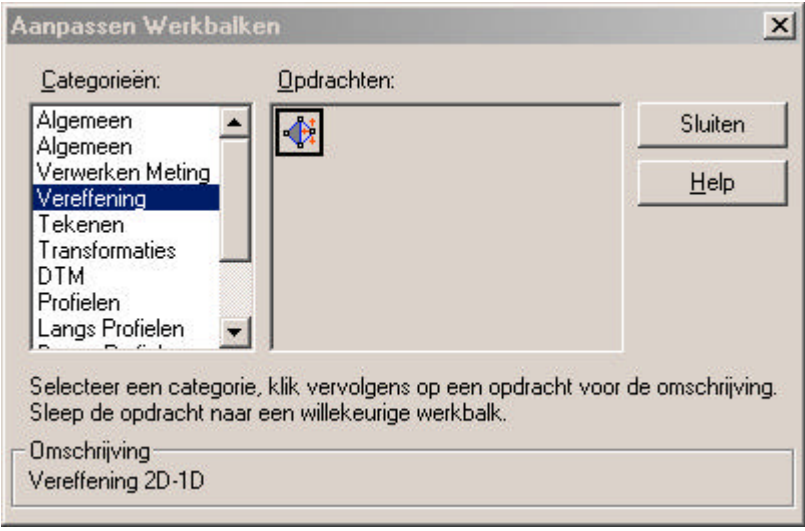

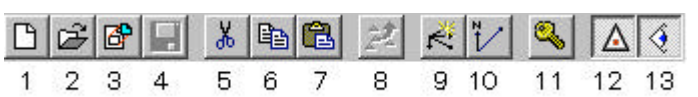

De tekst-editor Vereffening heeft een vaste balk met iconen:

- 1. Openen van een nieuw bestand.
- 2. Openen van een bestaand bestand.
- 3. Importeren van een werkbestand.
- 4. Opslaan van een bestand.
- 5. Knippen van geselecteerde cellen.
- 6. Kopiëren van geselecteerde cellen.
- 7. Plakken van geselecteerde cellen.
- 8. Importeren van coördinaten uit de tekening.
- 9. Horizontale richting instellen als Oriëntering.
- 10. Horizontale richting instellen als Azimut.
- 11. Coördinaten en/of Argumenten instellen als bekend.
- 12. Aan- en uitzetten van het coördinatenscherm.
- 13. Aan- of uitzetten van het waarnemingenscherm.

## **5.3. Vereffening!**

Hiermee wordt de tekst-editor **Vereffening** geopend. Deze editor wordt gebruikt om grondslagmetingen in te lezen, te wijzigen, te controleren en te vereffenen. Als u voor het eerst de editor gebruikt zal deze leeg zijn. De bestanden in de tekst-editor hebben de extensie \*.ADJ. Grondslagmetingen kunnen worden geïmporteerd vanuit een werkbestand. Ook kunt u de gegevens met de hand invoeren.

Meetgegevens bestaan uit de volgende typen:

- grondslagwaarnemingen **<sup>1</sup>** ;
- detailwaarnemingen.
- **<sup>1</sup>** Het zal duidelijk zijn, dat niet alle gemeten punten in het vereffeningpakket geïmporteerd worden. In onderstaand overzicht is vermeld, welke criteria LisCAD aanlegt voor het importeren van waarnemingen uit het meetbestand naar het vereffeningpakket:
- 1. Waarnemingen naar alle punten, die in LisCAD getekend zijn.
- 2. Waarnemingen naar alle standplaatsen.
- 3. Waarnemingen naar punten, die meerdere keren zijn ingemeten.

De editor is als volgt opgebouwd:

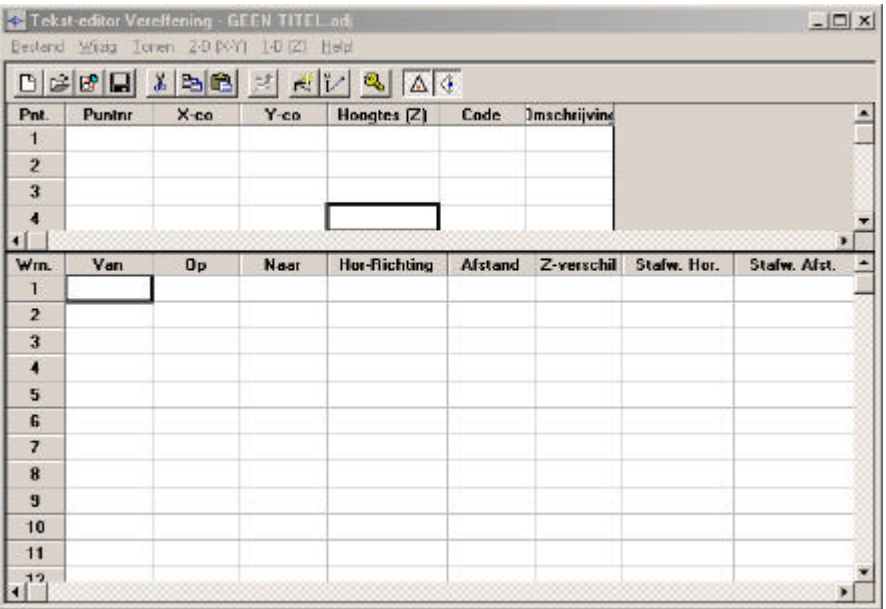

Boven aan het scherm bevindt zich de titelbalk. Onder de titelbalk bevindt zich de menubalk. Vervolgens is een vaste balk met iconen opgenomen. De iconen worden beschreven in de § 5.2 Icoonomschrijving. Onderstaand zijn het scherm voor coördinaten en het scherm voor waarneming beschreven. Aan de hand van een voorbeeld zal de vereffening worden toegelicht. Hierna worden de menu's beschreven.

De menu's van de tekst-editor Vereffening zullen worden beschreven in onderstaande paragrafen.

#### **5.3.1.Menu Bestand**

In het menu **Bestand** zijn de volgende opties aanwezig:

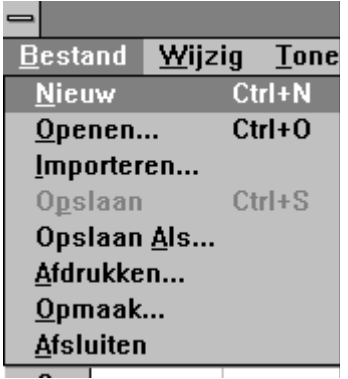

#### **5.3.1.1. Nieuw**

**Nieuw** wordt gebruikt om een nieuw bestand in de tekst-editor te openen.

#### **5.3.1.2. Openen**

**Openen** wordt gebruikt om een bestaand bestand te openen in de tekst-editor. Kies het bestand, dat u wilt openen.

#### **5.3.1.3. Importeren**

**Importeren** wordt gebruik om een werkbestand in te lezen in de teksteditor. Zie de criteria in paragraaf 5.3.

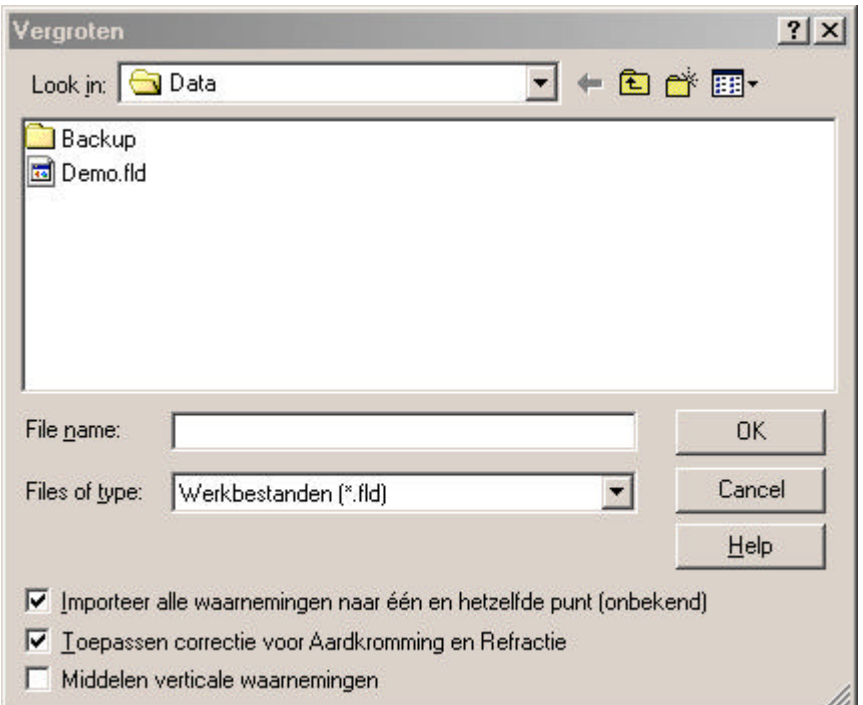

Kies een bestand dat u wilt importeren. Als u correcties wilt toepassen voor Aardkromming en Refractie, activeer dan de optie (een vinkje in het vakje betekend actief). Bevestig met **OK**.

#### **5.3.1.4. Opslaan**

**Opslaan** wordt gebruikt om wijzigingen in het huidig geopende bestand op te slaan onder de huidige bestandsnaam.

#### **5.3.1.5. Opslaan Als**

**Opslaan Als** wordt gebruikt om wijzigingen in het huidig geopende bestand op te slaan onder een andere bestandsnaam dan de huidige bestandsnaam. Hierdoor blijft het geopende bestand ongewijzigd.

## **5.3.1.5. Afdrukken**

**Afdrukken** wordt gebruikt om geopende bestand te printen. Zie ook onderstaand dialoogscherm. Er kan worden gekozen tussen het afdrukken van Standplaatsen (punten) of Waarnemingen.

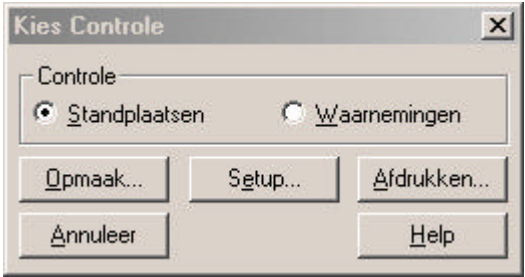

**Opmaak** geeft de mogelijkheid om zelf de opmaak van het af te drukken deel te bepalen. Zie onderstaand dialoogscherm. Bevestig met **OK**.

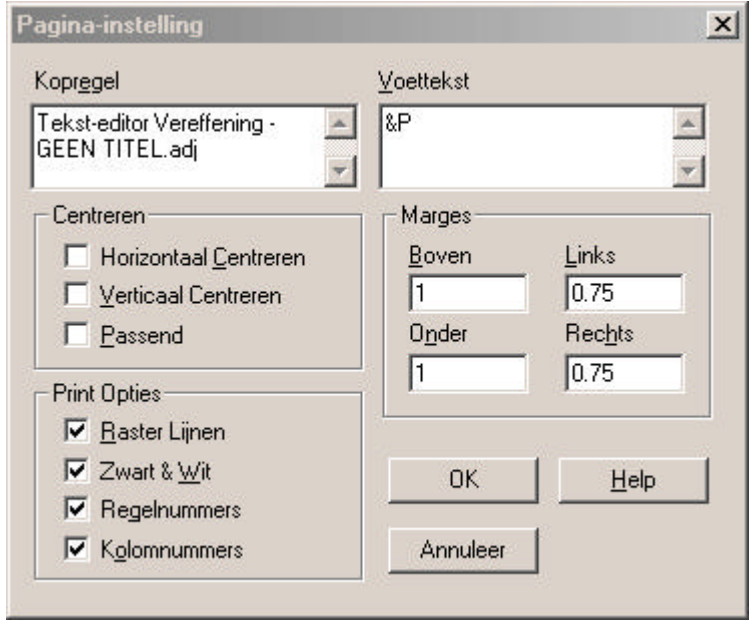

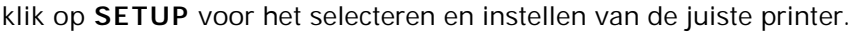

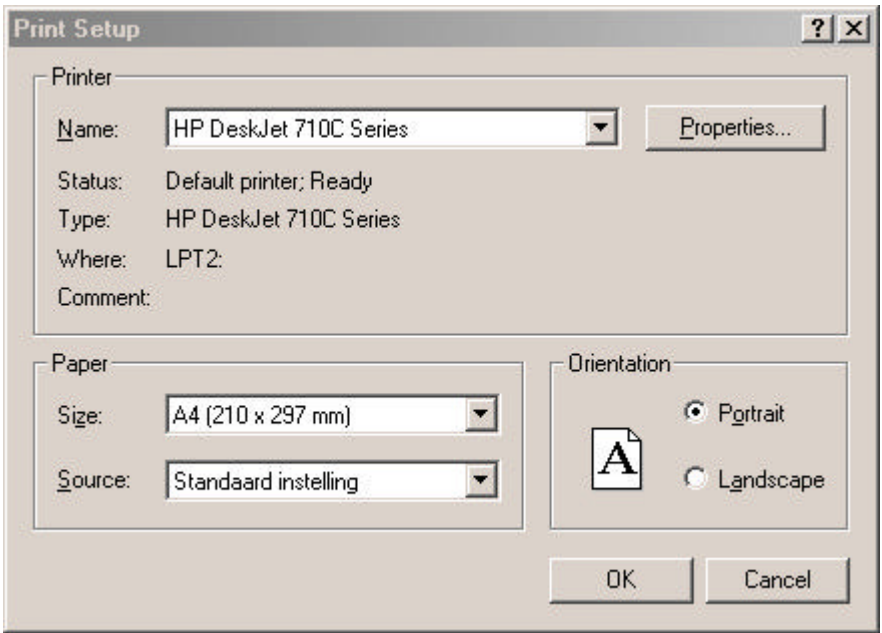

Klik op **Afdrukken** om het gewenste deel af te drukken.

#### **5.3.1.7. Opmaak**

**Opslaan opmaak** wordt gebruikt om de opmaak van de tekst-editor en de configuratie op te slaan. De kolombreedten worden hierdoor vastgelegd.

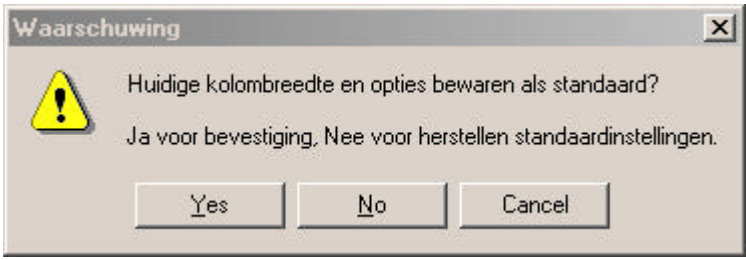

#### **5.3.1.8. Afsluiten**

**Afsluiten** wordt gebruikt om het geopende bestand te sluiten en de tekst-editor te verlaten.

## **5.3.2.Menu Wijzig**

In het menu **Wijzig** zijn de volgende opties aanwezig:

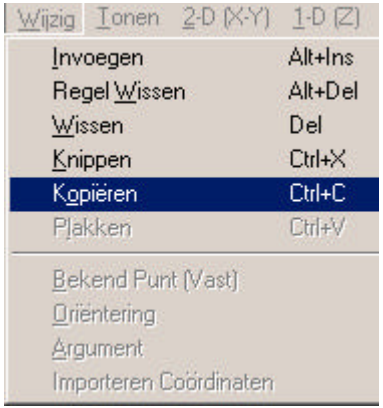

## **5.3.2.1. Regel Invoegen (Alt-Ins)**

**Regel Invoegen** voegt een regel in in de tekst-editor.

#### **5.3.2.2. Regel Wissen (Alt-Del)**

**Regel Wissen** wist een regel in de tekst-editor.

#### **5.3.2.3. Wissen (Del)**

**Wissen** wordt gebruikt om een cel of geselecteerde cellen/kolommen te wissen.

#### **5.3.2.4. Knippen (Ctrl-X)**

**Knippen** wordt gebruikt om geselecteerde cellen te knippen.

### **5.3.2.5. Kopiëren (Ctrl-C)**

**Kopiëren** wordt gebruikt om geselecteerde cellen te kopiëren.

## **5.3.2.5. Plakken (Ctrl-V)**

**Plakken** wordt gebruikt om de, middels de twee bovenstaande methodes, geselecteerde cellen te plakken.

#### **5.3.2.7. Bekend Punt (vast)**

**Bekend Punt (vast)** wordt gebruikt om coördinaten of argumenten in te stellen als bekend. Het menu is te activeren als de desbetreffende cel omkaderd is.

#### **5.3.2.8. Oriëntering**

**Oriëntering** wordt gebruikt om een richting in te stellen als oriënteringsrichting. Een oriënteringsrichting is onderstreept.

#### **5.3.2.9. Argument**

**Argument** wordt gebruikt om een richting in te stellen als argument. De richting is cursief (blauw) afgebeeld.

#### **5.3.2.10. Importeren Coördinaten**

**Importeren Coördinaten** wordt gebruikt om coördinaten te importeren van punten, die handmatig zijn ingevoerd. Deze punten dienen wel bekend te zijn in de LisCAD tekening.

#### **5.3.3.Menu Tonen**

In het menu **Tonen** zijn de volgende opties aanwezig.

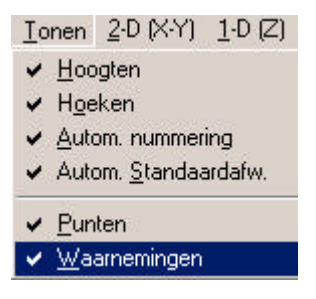

In bovenstaand figuur kan worden aangegeven wat er allemaal in de tekst-editor moet worden afgebeeld. Als alles aanstaat behoren onderstaande balken van het coördinatenscherm en waarnemingenscherm hierbij.

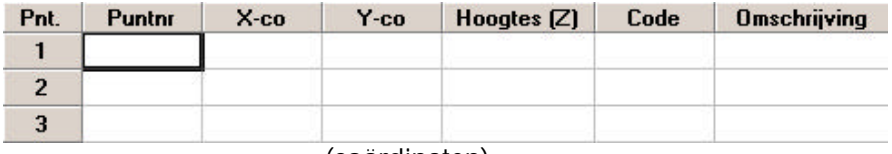

#### (coördinaten)

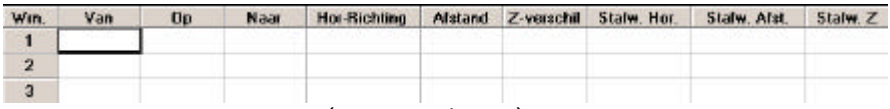

(waarnemingen)

Als **Hoogten** wordt gedeactiveerd, verdwijnen Z (coördinaten) en Zverschil (waarnemingen) uit de kolommenrij.

Als **Hoeken** wordt gedeactiveerd, verdwijnt de Van-kolom (waarnemingen).

**Automatische nummering** wordt gebruikt om puntnummers voor nieuwe waarnemingen in het waarnemingenscherm automatisch te nummeren.

#### **Automatische Standaardafwijking.**

Als dit aanstaat, wordt voor alle richtingen en afstanden de standaardafwijking, zoals geconfigureerd bij Module Verwerken Meting  $\rightarrow$  Configuratie Tachymeter, ingelezen.

**Punten** opent het coördinatenscherm.

**Waarnemingen** opent het waarnemingenscherm.

### **5.3.4.Menu 2-D (X-Y)**

In het menu **2-D (X-Y)** zijn de volgende opties aanwezig:

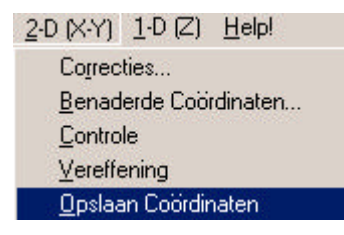

2-D wordt gebruikt voor de X en Y-vereffening.

#### **5.3.4.1. Correcties**

**Correcties** wordt gebruikt om de correcties in te stellen, die moeten worden toegepast tijdens de vereffening.

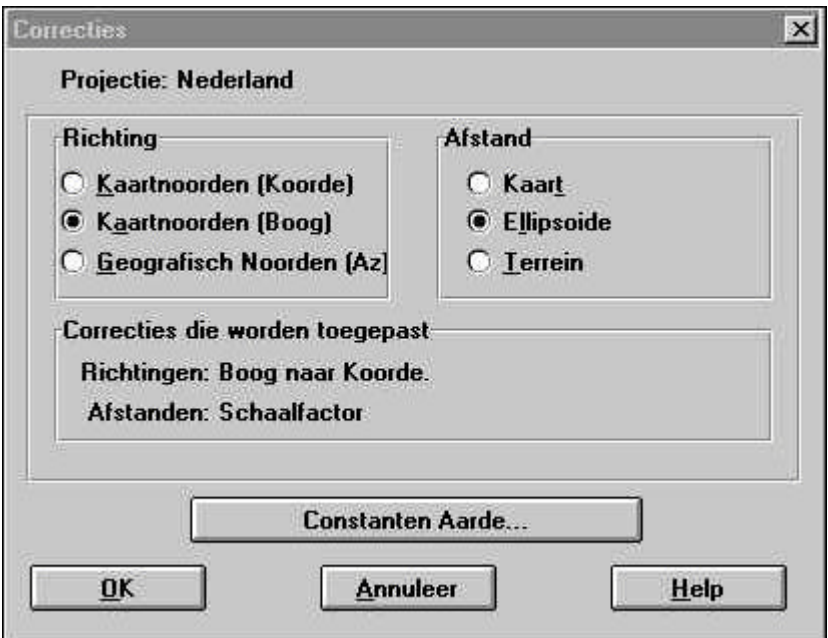

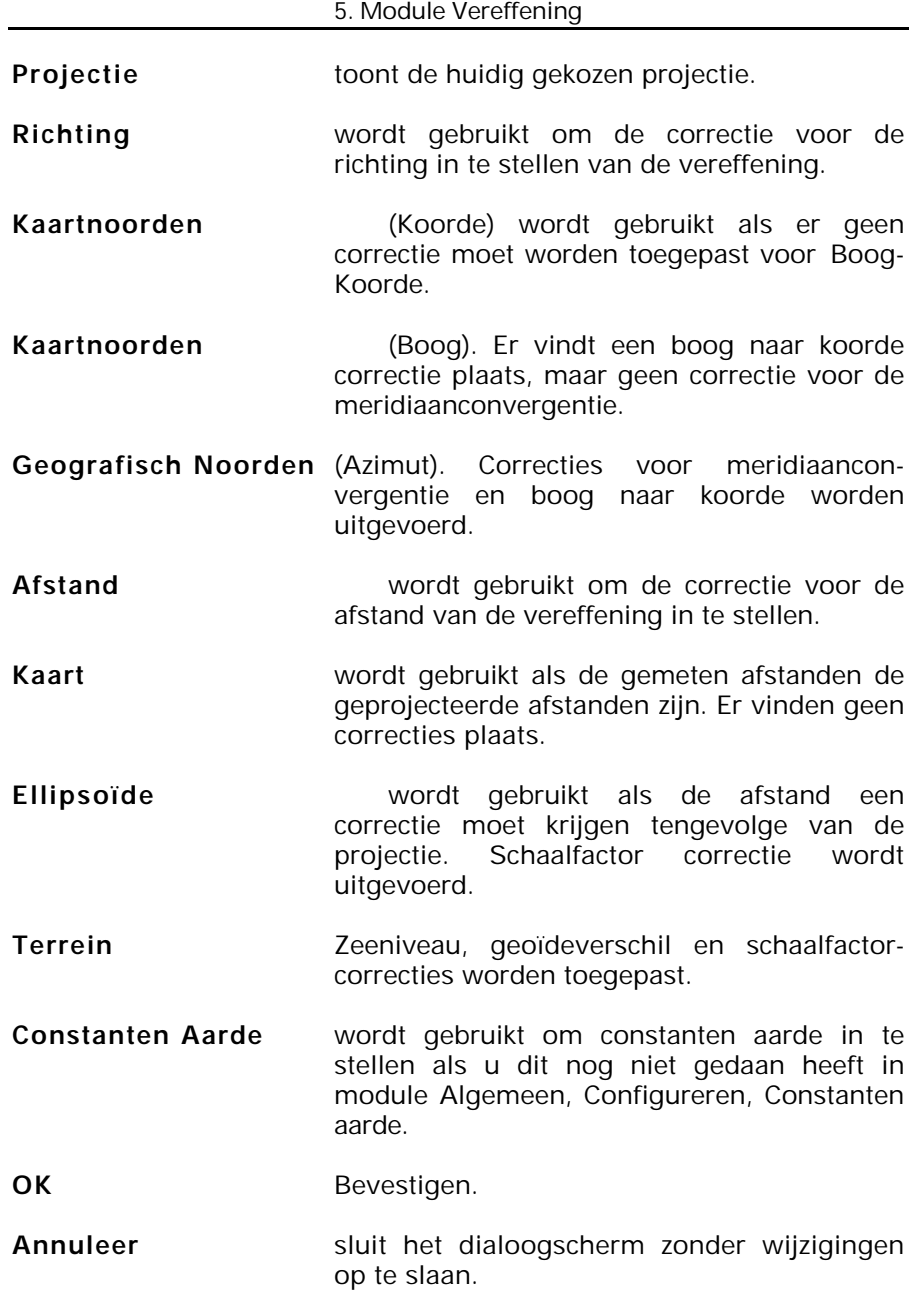

#### **5.3.4.2. Benaderde Coördinaten**

**Benaderde Coördinaten** wordt gebruikt om de coördinaten van de onbekende punten in de vereffening te berekenen. Om dit te kunnen doen dienen er wel voldoende gegevens aanwezig te zijn van het punt, minimaal 3 richtingen. Bij twee richtingen zal LisCAD vragen om de globale coördinaten handmatig in te voeren. De globale coördinaten kunt u eventueel berekenen in LisCAD, ga hiervoor naar de module tekenen en kies de optie Teken → Punt → Methode Afstand/Afstand Snijpunt. Houdt wel rekening met het feit dat u hiermee twee resultaten krijgt en dat u dus de juiste globale coördinaten kiest.

#### **5.3.4.3. Controle**

**Controle** wordt gebruikt om te kijken of er geen fouten in het bestand aanwezig zijn.

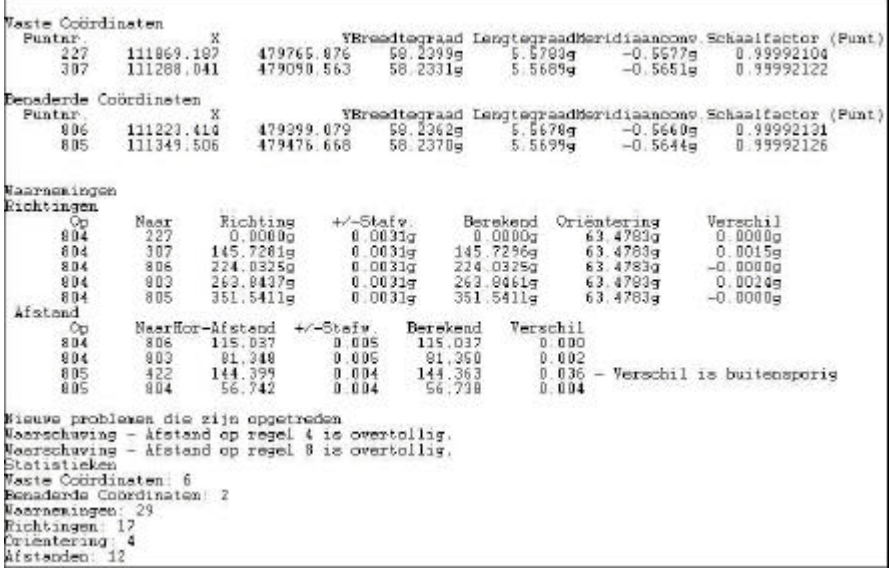

## **5.3.4.4. Vereffening**

**Vereffening** wordt gebruikt om de vereffening te starten. Als u tevreden bent met de vereffende gegevens, kunt u de coördinaten opslaan in het werkblad. Op twee punten moet gelet worden tijdens de vereffening, t.w.:

- 1. is de meting betrouwbaar,
- 2. zijn de juiste standaardafwijkingen opgegeven.

In de rapportage moet de variantiefactor in de buurt van 1 liggen.

Gedeelte uit de rapportage zoals te zien is bij het voorbeeld:

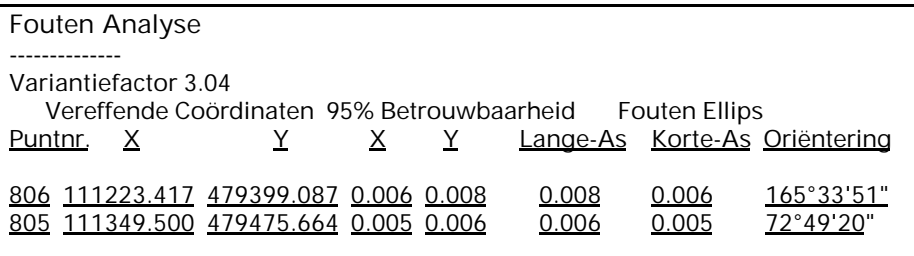

#### **5.3.4.5. Opslaan Coördinaten**

**Opslaan Coördinaten** wordt gebruikt om de coördinaten van de vereffende punten op te slaan in het bestand en in de tekening.

## **5.3.5.Menu 1-D (Z)**

In het menu **1-D (Z)** zijn de volgende opties aanwezig:

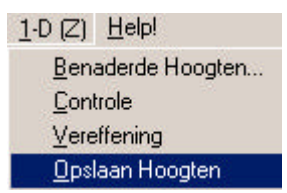

**1-D (Z)** wordt gebruikt om de hoogten te vereffenen. Dit kunnen hoogten zijn van punten, die gemeten zijn met een tachymeter of met een digitaal waterpasinstrument.

Als u de hoogtes, gemeten met een digitaal waterpasinstrument, wilt vereffenen, dient u het volgende in acht te nemen:

- Het startpunt en het eindpunt dienen in LisCAD bekend te zijn in hoogte (indien mogelijk met de juiste X- en Y-coördinaten).
- Als de vereffende hoogtes geplaatst dienen te worden bij de punten in de tekening, dient u deze punten eerst in X- en Y-coördinaten bekend te maken.

#### **5.3.5.1. Benaderde Hoogten**

**Benaderde Hoogten** wordt gebruikt om de Z-coördinaten van de onbekende punten in de vereffening te berekenen.

#### **5.3.5.2. Controle**

**Controle** wordt gebruikt om te kijken of er geen fouten in het bestand aanwezig zijn.

#### **5.3.5.3. Vereffening**

**Vereffening** wordt gebruikt om de vereffening te starten. Als u tevreden bent met de vereffende gegevens kunt u de coördinaten opslaan in het werkblad. Op twee punten moet gelet worden tijdens de vereffening:

- 1. is de meting betrouwbaar,
- 2. zijn de juiste standaardafwijkingen opgegeven.

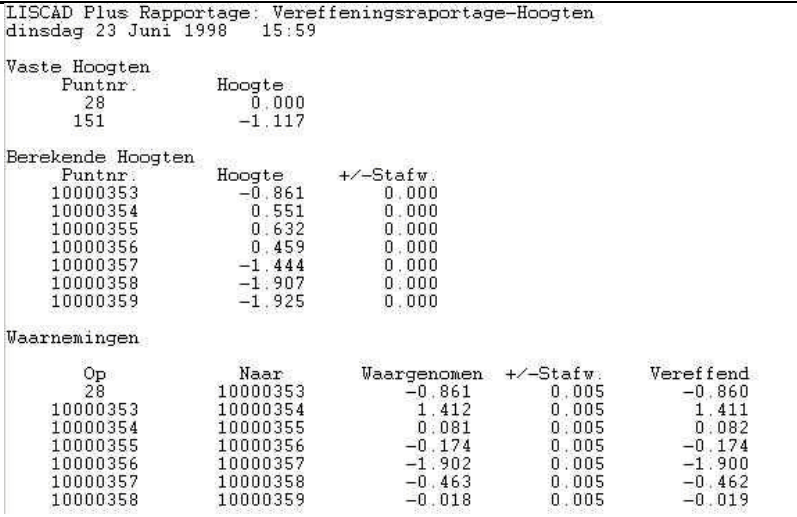

### **5.3.5.4. Opslaan Hoogten**

**Opslaan Hoogten** wordt gebruikt om de Z-coördinaten op te slaan in het bestand en in de tekening.

 $Res_{-0.001}$ <br>-0.001<br>-0.001<br>0.001

 $0.000$ <br>  $-0.002$ <br>  $-0.001$ <br>
0.001

### **5.3.5.Voorbeeld van een vereffening**

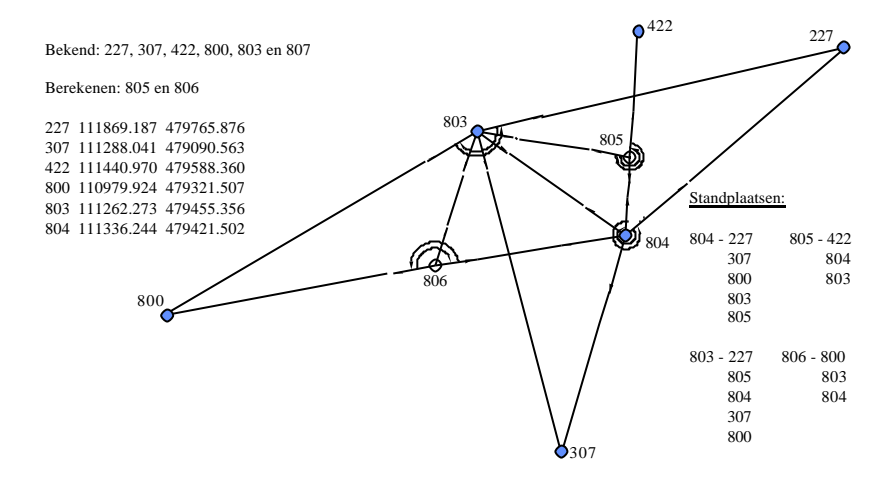

Opmerking: Het hierna volgende voorbeeld is gebaseerd op de stereografische projectie.

**1**. Teken de bekende punten in LisCAD SEE (module tekenen, punt, coördinaten of importeren van een ASCII-bestand via dataconversie, importeren - zelf definieerbaar).

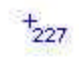

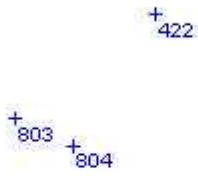

 $\frac{4}{800}$ 

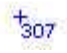

- **2**. Ga naar Module **Verwerking Meting**, menu Verwerking.
- **3**. Maak een werkbestand aan van het meetbestand (of gebruik icoon).
- **4**. Ga naar Module **Vereffening** (icoon).

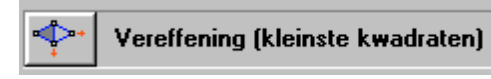

#### 5. Module Vereffening

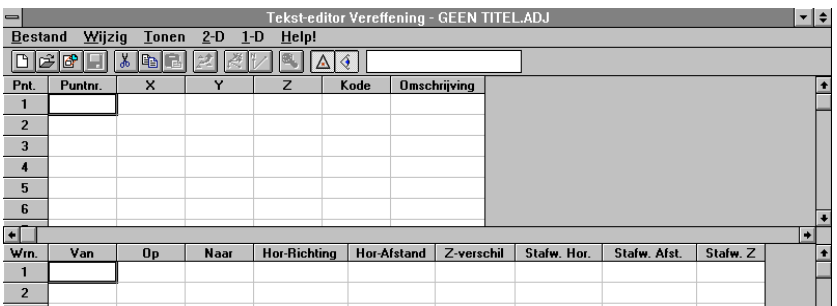

**5.** Importeer het aangemaakte werkbestand (icoon) of Menu Bestand  $\rightarrow$  importeren.

 $\mathbb{P}$ 

Tevens wordt een LisCAD rapportage geopend van het geïmporteerde bestand als een meting met Code 3 (seriemeting) is uitgevoerd. Er vindt dan een herleiding plaats voor alle richtingen.

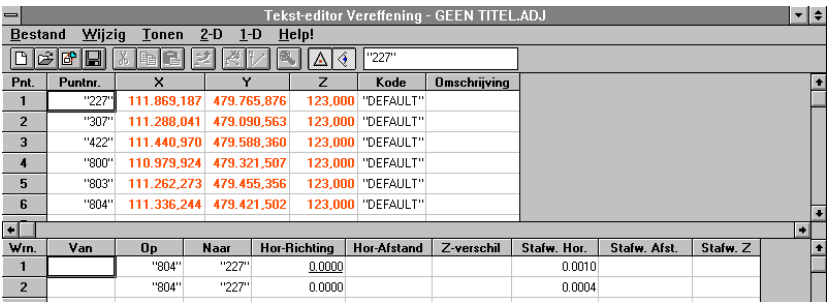

**5. 2-D (X-Y)** wordt gebruikt voor X-Y vereffening en **1-D (Z)** wordt gebruikt voor Z(hoogte) vereffening. Hier is gekozen voor 2-D (X-Y) vereffening.

**7**. De opties uit het menu van 2-D (X-Y) moeten achter elkaar worden afgewerkt.

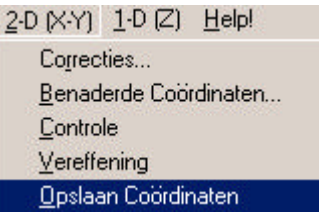

**8**. Ga naar **Correcties** . Kies bij **Richting** voor Kaartnoorden (Boog) en bij **Afstand** voor Ellipsoïde. **Constanten Aarde** wordt gebruikt om de Constanten Aarde in te stellen. Bevestig met **OK**.

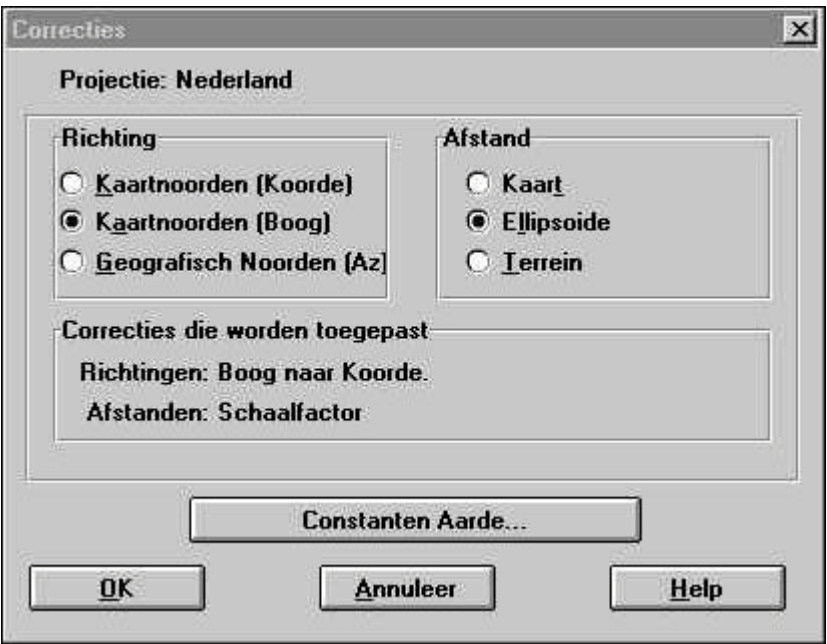

**9**. Ga naar **Benaderde Coördinaten**. De globale coördinaten worden berekend van de onbekende punten.

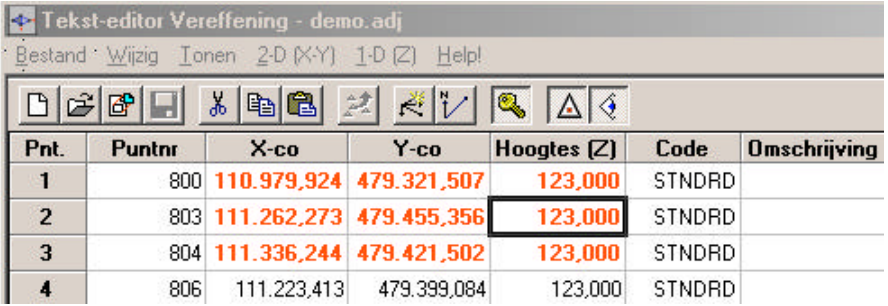

**10**. Ga naar **Controle**. Er wordt een LisCAD-rapportage aangemaakt met opmerkingen om eventueel grove fouten te filteren.

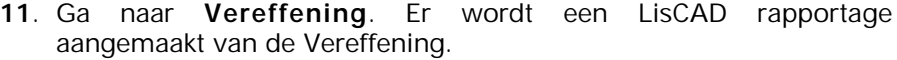

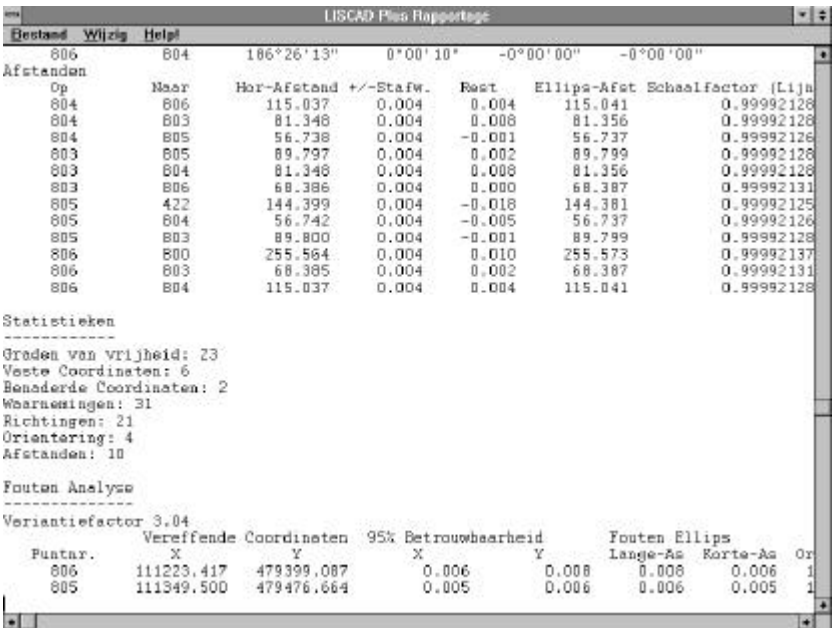

**12**. Als dit rapportagebestand wordt afgesloten krijgt u de vraag: "Rapportage bewaren?". De berekening kan worden opgeslagen. Hierna verschijnt de vraag:

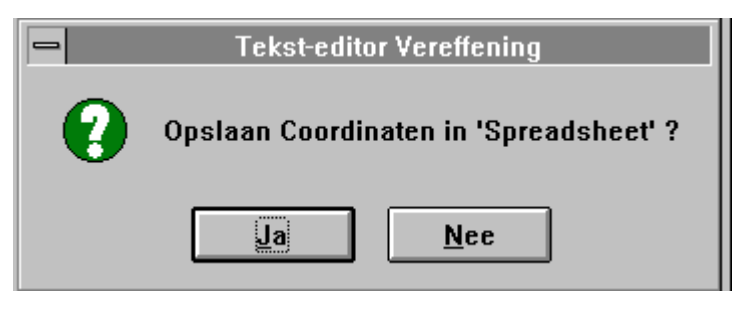

Ja: coördinaten van de berekende punten bijwerken.

- Nee: coördinaten van de berekende punten **niet** bijwerken.
- **13.** Als laatste stap activeert u uit het menu 2-D (X-Y) **Opslaan Coördinaten**. Opslaan van de coördinaten van de onbekende punten in de LisCAD tekening. Kies **Bijwerken**.

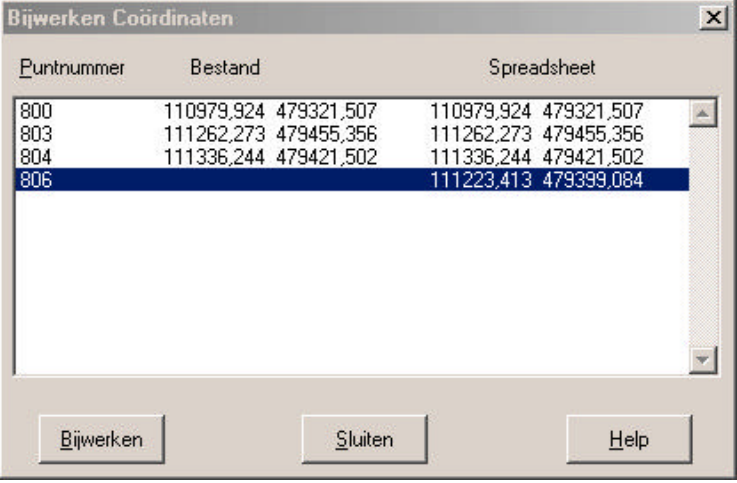

**14**. Sluit de tekst-editor en de punten verschijnen in de tekening.

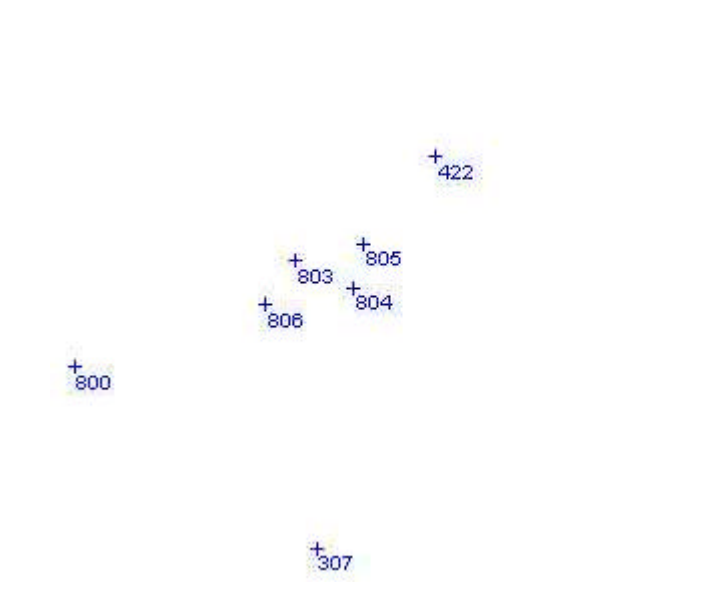

 $+227$